# **Digital Support Team Support Guides Transferring Jamboards**

#### **1. Access Jamboard**

Open your DoE Staff Portal and locate the Google Workspace essential tile.

Navigate down the applications and click

Jambaord once located.

#### **2. Filter the Jamboards Jam Boards** Work in real-time on Click the **Owned by** button in the top right hand collaborative whiteboards from<br>multiple devices corner of your screen on the task bar and select **Owned by me**. Q Search  $\equiv$  Google Jamboard Recent Jams Owned by anyone  $\star$   $\quad$   $C$   $\quad$   $AZ$   $\equiv$   $\quad$   $\approx$ Demo 3<br><sup>7</sup> Feb 2024 7 Feb 2024 7 Feb 2024 7 Feb 202 7 Feb 2024  $\vdots$

### **3. Edit the Jamboard**

Exported Jamboards will only be static images or PDFs. You will need to remove the interactive pieces. *(E.g. In the Place Value chart below, the counters will need to be removed before downloading)*

### **4. Download the Jamboard**

Click the **more options** button (3 vertical dots) in the top right hand corner of the jamboard screen and choose the '**Save frame as Image'** or '**Download as PDF'**.

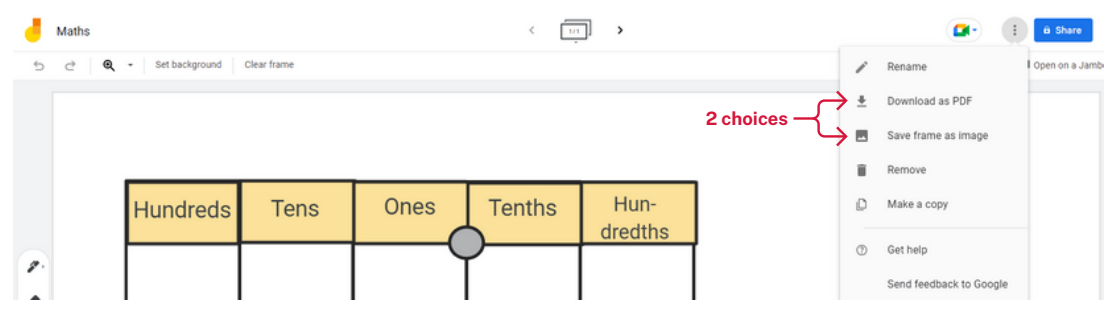

## **5. Upload your Jamboard image**

Upload your image or PDF to your desired platform, such as Microsoft Whiteboard or CANVA. Use the native elements from the new platform to add in your interactive features.

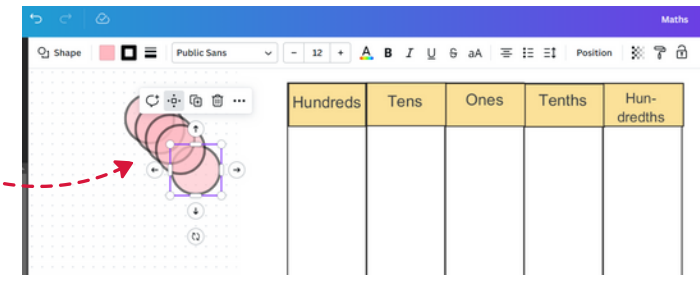

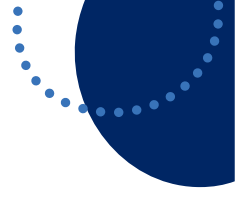

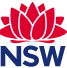